# brother

# **Guia de Configuração de Rede Sem Fio**

**Máquina de cortar**

MODELO CM650W

Certifique-se de ler este documento antes de utilizar a máquina. Recomendamos guardar este documento em um lugar de fácil acesso para futuras referências.

#### **Marcas comerciais**

WPA™ e WPA2™ são marcas comerciais da Wi-Fi Alliance®.

#### **Compilação e publicação**

Sob supervisão da Brother Industries Ltd., este manual foi compilado e publicado com as informações mais recentes sobre descrições e especificações do produto.

O conteúdo deste manual e as especificações deste produto estão sujeitos à alteração sem aviso prévio. A Brother reserva-se o direito de, sem aviso prévio, fazer alterações nas especificações e nos materiais aqui contidos e não se responsabiliza por quaisquer prejuízos (inclusive indiretos) causados pela confiança nos materiais apresentados, incluindo, dentre outros, erros tipográficos e outros relacionados a esta publicação.

#### **Direitos autorais e licença**

©2015 Brother Industries, Ltd. Todos os direitos reservados. Este produto inclui softwares desenvolvidos por: ©1983-1998 PACIFIC SOFTWORKS, INC. ©2008 Devicescape Software, Inc.

# <span id="page-2-0"></span>**INTRODUÇÃO**

Obrigado por comprar esta máquina de cortar.

Este guia oferece instruções de configuração para que você possa usar uma rede sem fio para enviar dados criados no ScanNCutCanvas (http://ScanNCutCanvas.Brother.com/) para a sua máquina de cortar (daqui por diante referida como "máquina"), bem como salvar dados que tenha editado em sua máquina para enviar ao ScanNCutCanvas. Leia as instruções neste guia com atenção e proceda com a configuração para transferir seus dados com facilidade sem precisar de dispositivos como unidades flash USB.

Antes de usar esta máquina, leia atentamente as "INSTRUÇÕES DE SEGURANÇA IMPORTANTES" no "Manual de Operações".

Para conhecer as operações básicas da máquina, consulte o "Manual de Operações".

Para obter informações sobre as operações do ScanNCutCanvas, consulte a "Ajuda" do ScanNCutCanvas. Além disso, após terminar a leitura deste guia, guarde-o onde possa ser acessado rapidamente para referência futura.

# <span id="page-2-1"></span>Visão geral do "ScanNCut Online" para Transferência de Dados via Rede sem Fio

Você pode usar uma rede sem fio para enviar dados criados no ScanNCutCanvas

(http://ScanNCutCanvas.Brother.com/) para a sua máquina de cortar, bem como salvar dados que tenha editado em sua máquina para enviar ao ScanNCutCanvas.

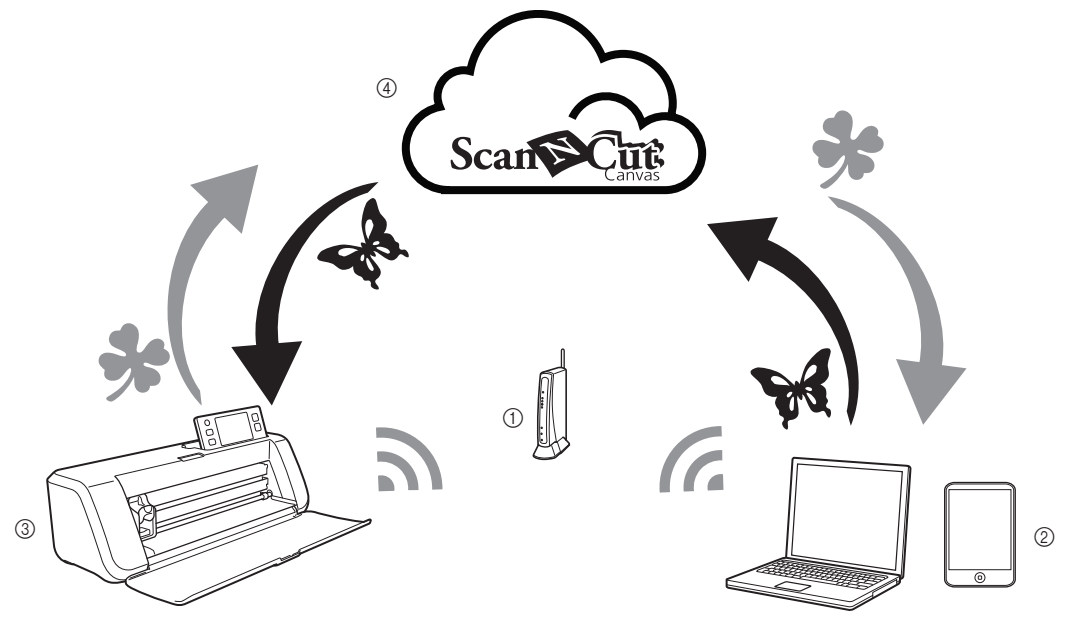

- a Ponto de acesso/roteador de rede sem fio
- b Computador/Tablet conectado a um ponto de acesso/roteador de rede sem fio
- 3 Sua máquina
- d Dados salvos no servidor do ScanNCutCanvas

Execute a configuração seguindo estas etapas.

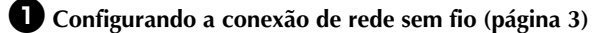

<sup>b</sup>**Registrando a sua máquina no ScanNCutCanvas ([página 7](#page-8-0))**

# ÍNDICE

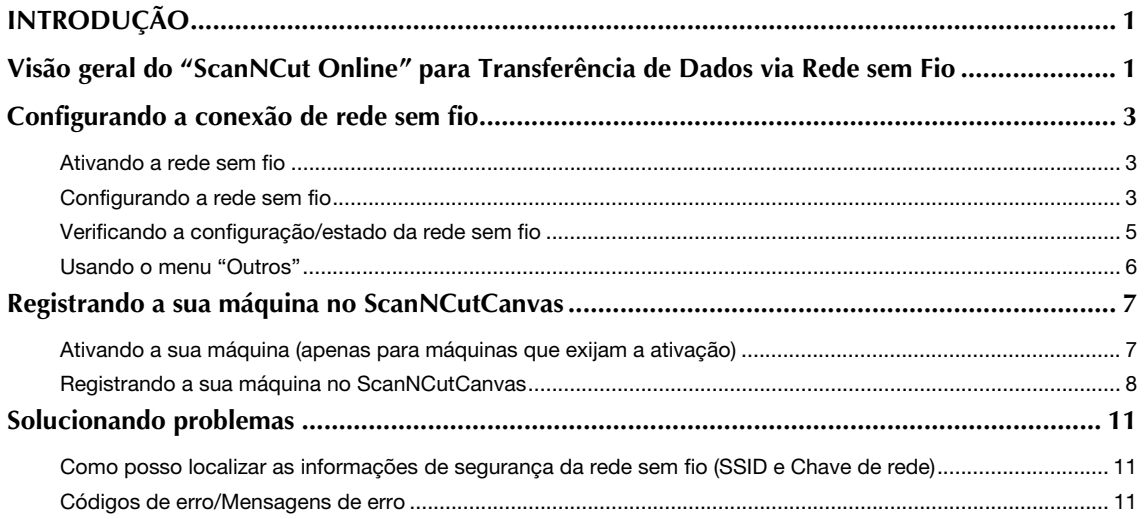

# <span id="page-4-1"></span><span id="page-4-0"></span>Configurando a conexão de rede sem fio

A primeira etapa de configuração é conectar a sua máquina a uma rede sem fio. Se a conexão não for corretamente estabelecida e for exibida uma mensagem de erro, consulte ["Códigos de](#page-12-2)  [erro/Mensagens de erro" na página 11](#page-12-2).

#### <span id="page-4-2"></span>Ativando a rede sem fio

<span id="page-4-4"></span>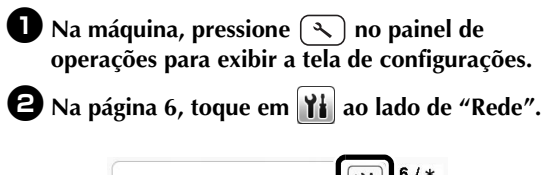

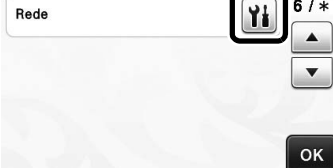

X A tela de configurações da rede será exibida.

#### <sup>c</sup>**Selecione "ON" para "WLAN Activa".**

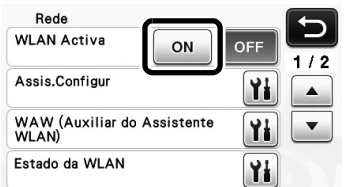

 $\blacktriangleright$  A máquina começará a emitir o sinal de rede sem fio.

#### R Lembrete

• "WLAN Activa" também pode ser definida como "ON" tocando na tecla "Sim" depois que a seguinte mensagem aparecer em "Assis.Configur".

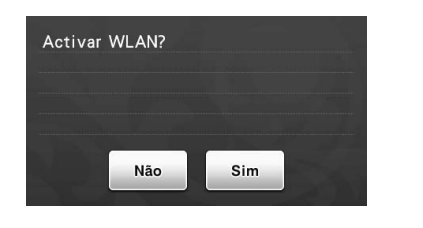

#### <span id="page-4-3"></span>Configurando a rede sem fio

A conexão da rede sem fio pode ser estabelecida usando o assistente (recomendado) ou um método alternativo.

#### ■ Requisitos para conexão da rede sem fio

A conexão da rede sem fio está de acordo com as normas IEEE 802.11 n/g/b e usa a frequência de 2,4 GHz.

 $\mathbb{Z}$ Lembrete

• Uma rede sem fio não poderá ser configurada com WPA/WPA2 Enterprise. Para saber quais os métodos de autenticação que a sua máquina aceita, consulte ["Err-03" na](#page-13-0)  [página 12.](#page-13-0)

#### <span id="page-4-5"></span>■ Usando o Assistente da máquina (recomendado)

<sup>a</sup>**A Chave de rede e o SSID do seu ponto de acesso sem fios/roteador sem fio são necessários para conectar a máquina à rede sem fio. A Chave de rede pode também ser descrita como Password, Chave de segurança ou Chave de criptografia. Primeiro, localize essa informação e anote-a.**

SSID Chave de rede (Password)

Nota • Caso não saiba esta informação (SSID e Chave de rede), não poderá continuar com a

- configuração da rede sem fio. • Como posso localizar esta informação?
	- 1) Você deve consultar a documentação fornecida com o seu ponto de acesso/ roteador sem fio.
	- 2) O SSID padrão pode ser o nome do fabricante ou o nome do modelo.
	- 3) Caso não saiba as informações de segurança, consulte o fabricante do roteador, o administrador do seu sistema ou o seu provedor de serviços de Internet.

<span id="page-5-0"></span> $\bullet$  Na tela de configurações da rede, toque em  **ao lado de "Assis.Configur".**

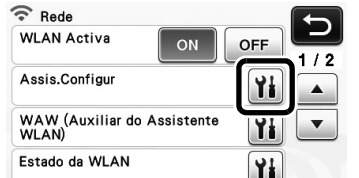

 $\triangleright$  Todos os SSIDs disponíveis são detectados e exibidos.

**G** Selecione o SSID [a](#page-4-4)notado na etapa **O** e toque **na tecla "OK".**

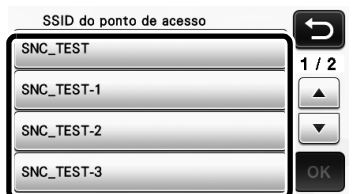

- A tela para inserir a Chave de rede (Password) é exibida.
- Nota
- Se o SSID da rede desejada não for exibido, especifique-o conforme descrito abaixo.
	- 1) Selecione "[Novo SSID]" e toque na tecla "OK".
	- \* "[Novo SSID]" aparecerá no fim da lista de SSIDs detectados.

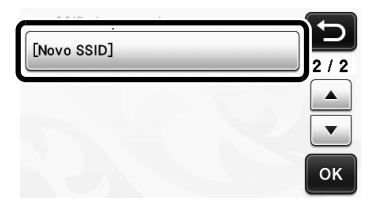

- 2) Digite o SSID da rede desejada e toque na tecla "OK".
- 3) Especifique o método de autenticação e o modo de criptografia.

<sup>d</sup>**Digite a Chave de rede (Password) anotada na**  et[a](#page-4-4)pa  $\bigcirc$  e toque na tecla "OK".

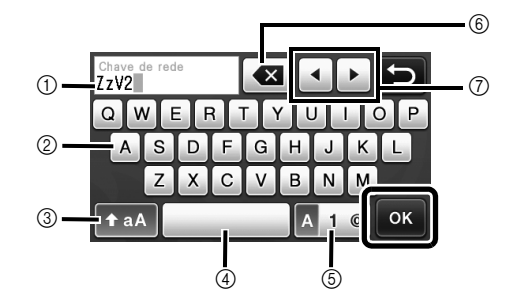

- a Tela de entrada de caracteres
- 2 Teclas de caracteres
- 3 Tecla de seleção de maiúsculas/minúsculas
- (4) Tecla de espaço
- e Tecla de seleção de letra/número/caractere especial
- $(6)$  Tecla de retrocesso (apaga o caractere na posição do cursor)
- g Teclas do cursor (move o cursor para a esquerda e para a direita)

<sup>e</sup>**Quando a mensagem abaixo for exibida, toque na tecla "Sim".**

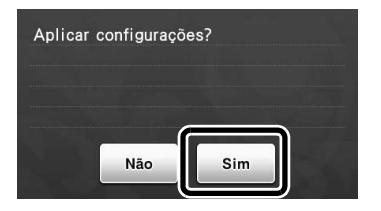

 $\blacktriangleright$  A tela a seguir é exibida e a conexão se estabelece.

Toque na tecla "Avançar" e continue com ["Registrando a sua máquina no](#page-8-1)  [ScanNCutCanvas" na página 7](#page-8-1).

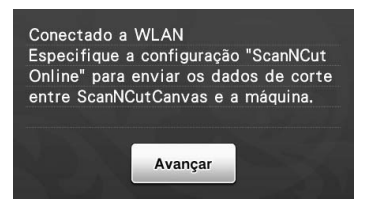

Se você já finalizou o registro da sua máquina no ScanNCutCanvas, toque na tecla "OK" para concluir a configuração.

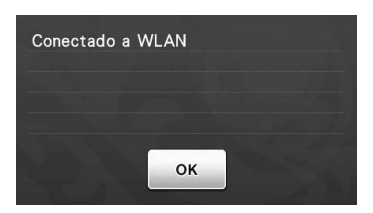

Nota

- Se a conexão não tiver sido estabelecida com êxito:
	- Se a mensagem "Chave de rede errada: Err-04" for exibida, a Chave de rede (Password) pode ter sido inserida incorretamente. Toque na tecla "OK" e, depois, repita o procedimento da etapa  $\boldsymbol{\Theta}$  $\boldsymbol{\Theta}$  $\boldsymbol{\Theta}$ em ["Usando o Assistente da máquina](#page-4-5)  [\(recomendado\)" na página 3](#page-4-5).
	- Para obter detalhes sobre outras causas possíveis, consulte ["Códigos de erro/](#page-12-2) [Mensagens de erro" na página 11.](#page-12-2)
- Enquanto conectado, a potência do sinal será

indicada por um ícone azul as no canto superior esquerdo das telas como uma seleção de categorias padrão.

Sinal forte Sinal médio Sinal fraco

#### Lembrete

• Depois de configurar a sua rede sem fio, a máquina se conectará à rede sem fio sempre que for ligada. Contudo, a tela das configurações da rede "WLAN Activa" deverá permanecer definida como "ON".

#### ■ Configurando a rede sem fio usando um computador

A rede sem fio pode ser configurada usando o aplicativo dedicado "Auxiliar do Assistente WLAN" (WAW). Faça o download do aplicativo em

http://s.brother/caoaa e siga as instruções que aparecem na tela do computador para efetuar a instalação. Quando forem exibidas as instruções de configuração

da máquina, toque em  $\left| \cdot \right|$  ao lado de "WAW (Auxiliar do Assistente WLAN)" na tela de configurações da rede da máquina para efetuar a instalação.

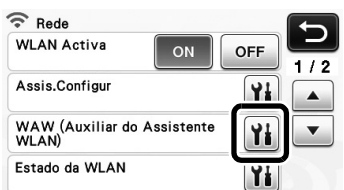

Após a conexão ser estabelecida, toque na tecla "Avançar" e continue com ["Registrando a sua máquina](#page-8-1)  [no ScanNCutCanvas" na página 7.](#page-8-1)

#### <span id="page-6-0"></span>Verificando a configuração/estado da rede sem fio

Verifique estas informações quando não for possível estabelecer a conexão com a rede sem fio.

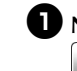

<sup>a</sup>**Na tela de configurações da rede, toque em ao lado de "Estado da WLAN".**

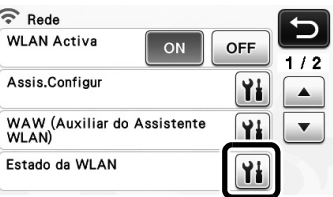

▶ São exibidos o status, o protocolo, a potência do sinal e o SSID de conexão da rede sem fio.

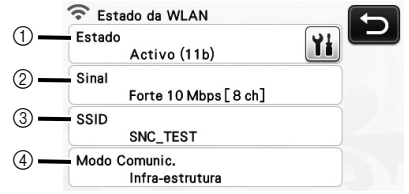

a Exibe o estado da conexão.

Toque em | | | | para exibir os detalhes em uma tela separada.

Quando for indicado "Activa (xxx)": A máquina está conectada a uma rede sem fio. Os caracteres entre parênteses indicam que o protocolo da rede sem fio está sendo usado.

Quando for indicado "Falha de ligação: Err-xx": Houve falha da máquina ao estabelecer a conexão. "Err-xx" indica o número do erro. Consulte ["Códigos de erro/Mensagens de erro"](#page-12-2)  [na página 11.](#page-12-2)

- b Exibe a potência do sinal da conexão sem fio, a velocidade de comunicação e o canal que está sendo usado.
- **3** Exibe o SSID.
- d Exibe o modo de comunicação. O modo de comunicação está fixo no modo de infraestrutura.

### <span id="page-7-0"></span>Usando o menu "Outros"

O menu "Outros" se encontra na página 2 da tela de configurações de rede.

O menu "Outros" contém os itens a seguir.

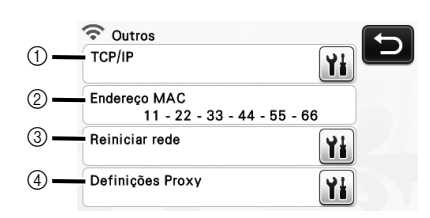

- a O TCP/IP pode ser inserido manualmente.
- $@$  Exibe o endereço MAC.
- $@$  Todas as configurações atuais da rede serão redefinidas e seus valores voltarão àqueles presentes no momento da aquisição da máquina. Depois de definir essa função, desligue a máquina e ligue-a novamente.
- d Use esta opção quando as configurações proxy forem necessárias.

# <span id="page-8-1"></span><span id="page-8-0"></span>Registrando a sua máquina no ScanNCutCanvas

Após registrar a sua máquina no ScanNCutCanvas (http://ScanNCutCanvas.Brother.com/), eles poderão se comunicar através da conexão sem fio para realizar a transferência bidirecional de dados.

Se a configuração não for concluída corretamente e uma mensagem de erro for exibida, consulte ["Códigos de erro/Mensagens de erro" na página 11](#page-12-2).

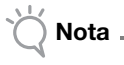

- É necessário um computador ou tablet conectado à rede que possa executar o ScanNCutCanvas.
- Antes de prosseguir com esse procedimento, a configuração da conexão entre a máquina e a rede sem fio deve ser concluída. Se a máquina não estiver conectada à rede, siga o procedimento em ["Configurando a conexão de](#page-4-1)  [rede sem fio" na página 3](#page-4-1).

Depois que a configuração da rede sem fio estiver concluída, uma das telas a seguir será exibida.

#### Lembrete

Se você interrompeu o procedimento após configurar a rede sem fio, toque na tecla "Registrar-se" ao lado de "ScanNCut Online" na página 7 das telas de configurações para iniciar novamente o registro da máquina no ScanNCutCanvas. A mesma tela que foi exibida imediatamente após a configuração da rede sem fio será exibida.

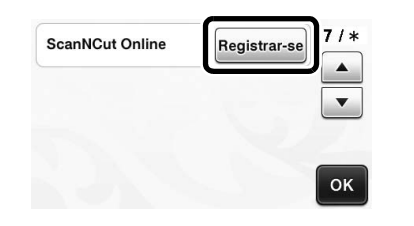

#### ■ Se a tela a seguir for exibida:

Toque na tecla "Avançar" e continue com ["Registrando](#page-9-0)  [a sua máquina no ScanNCutCanvas" na página 8](#page-9-0).

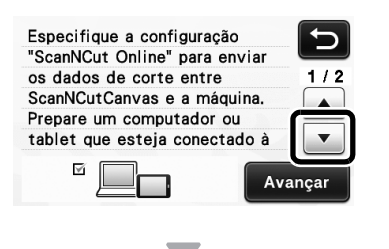

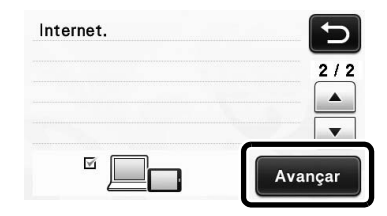

#### ■ Se a tela a seguir for exibida:

Toque na tecla "Avançar" e continue com ["Ativando a](#page-8-2)  [sua máquina \(apenas para máquinas que exijam a](#page-8-2)  [ativação\)" na página 7.](#page-8-2)

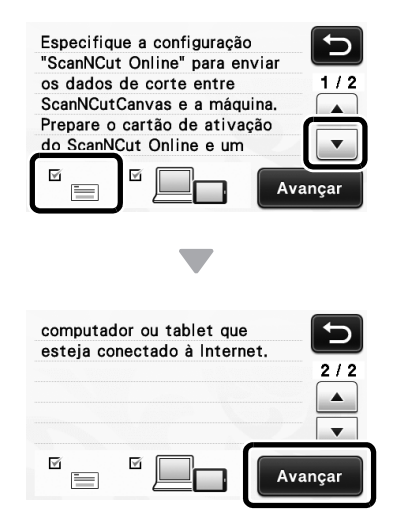

# <span id="page-8-2"></span>Ativando a sua máquina (apenas para máquinas que exijam a ativação)

Você precisará inserir o código de ativação que se encontra no "Cartão de ativação online ScanNCut" da sua máquina.

<sup>a</sup>**Encontre o "Cartão de ativação online ScanNCut" e use também uma moeda.**

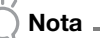

• Dependendo do modelo, o "Cartão de ativação online ScanNCut" não será fornecido com a sua máquina. Nesse caso, ele deverá ser comprado separadamente.

# <sup>b</sup>**Pressione a tecla "Avançar".**

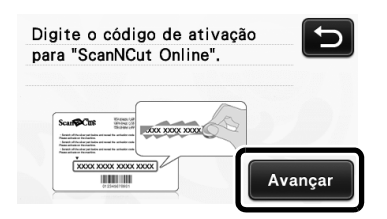

- $\blacktriangleright$  A tela de entrada do código de ativação será exibida.
- Lembrete
- Se a tela não for exibida, continue com ["Registrando a sua máquina no](#page-9-0)  [ScanNCutCanvas" na página 8](#page-9-0).

<sup>c</sup>**Usando a moeda ou outro objeto, raspe a faixa prateada que recobre o "Cartão de ativação online ScanNCut" e digite na tela os caracteres (16 letras maiúsculas) mostrados no cartão.**

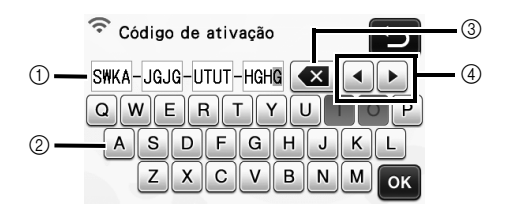

- a Tela de entrada de caracteres
- 2 Teclas de caracteres
- (3) Tecla de retrocesso (apaga o caractere na posição do cursor)
- d Teclas do cursor (move o cursor para a esquerda e para a direita)

Nota

- As maiúsculas "I" e "O" não são usadas no código de ativação.
- O código de ativação é válido apenas para uma ativação. O mesmo código de ativação não poderá ser usado novamente. Não é possível usar o mesmo código de ativação para conectar várias máquinas.

<sup>d</sup>**Depois de digitar os caracteres, pressione a tecla "OK".** 

<sup>e</sup>**Quando a mensagem abaixo for exibida, toque na tecla "Avançar".**

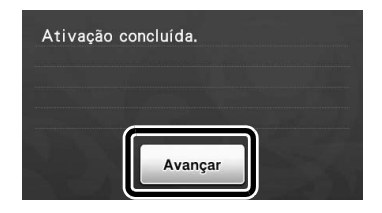

 $\triangleright$  É exibida uma tela que descreve como obter o código PIN.

Continue com ["Registrando a sua máquina no](#page-9-0)  [ScanNCutCanvas"](#page-9-0).

#### <span id="page-9-0"></span>Registrando a sua máquina no **ScanNCutCanvas**

A máquina ScanNCut e o seu ID de login do ScanNCutCanvas serão registrados em conjunto.

Nos procedimentos a seguir, **[MÁQUINA]** indica as operações desempenhadas na máquina, e **[COMPUTADOR/TABLET]** indica as operações desempenhadas no ScanNCutCanvas.

#### [MÁQUINA]

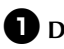

<span id="page-9-1"></span>**D** Depois que for exibida a tela a seguir, que **descreve como obter o código PIN, deixe-a à mostra e continue com a próxima operação no [Computador/Tablet].**

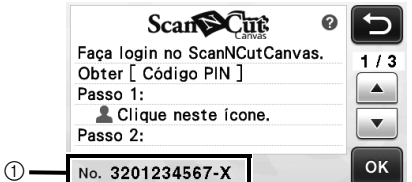

a Número da máquina

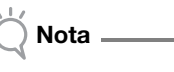

- Não toque na tecla "OK" ainda. O número da sua máquina é exibido na tela que será usada na etapa a seguir.
- Lembrete
- Para exibir uma descrição do ScanNCutCanvas, toque em **2** na tela.

#### [COMPUTADOR/TABLET]

As telas nas descrições a seguir são aquelas que são exibidas quando o ScanNCutCanvas é aberto no computador. As telas exibidas parecerão um pouco diferentes quando abertas em um tablet.

#### $\triangle$  Abra o ScanNCutCanvas **(http://ScanNCutCanvas.Brother.com/) no computador ou tablet e faça login.**

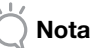

• Os novos usuários deverão obter uma conta grátis.

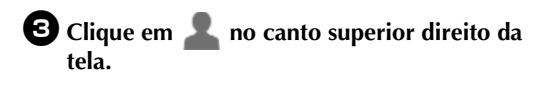

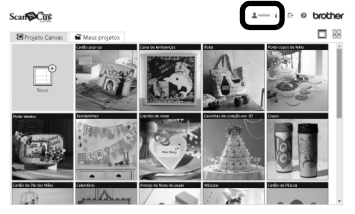

 $\blacktriangleright$  É exibida a página de gerenciamento da conta.

#### <sup>d</sup>**Clique no botão "Obter Código PIN" abaixo de "ScanNCut Online".**

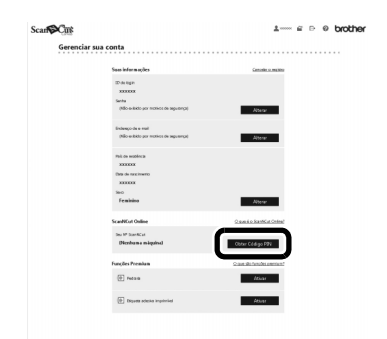

<sup>e</sup>**Digite o número da sua máquina e clique no botão "Próximo".**

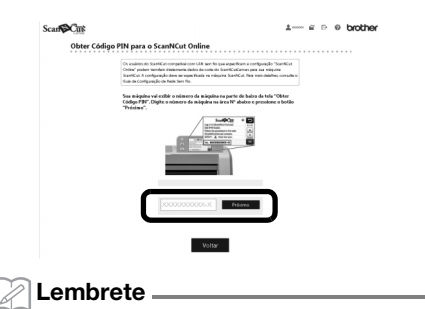

• O número da sua máquina é exibido na tela que [a](#page-9-1)parece na etapa  $\bigcirc$  que descreve como obter o código PIN.

 $\triangleright$  É exibido na tela um código PIN de quatro dígitos.

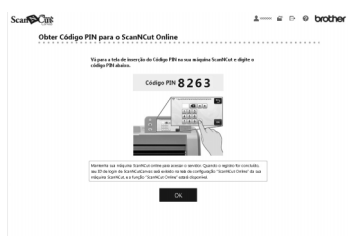

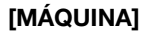

<sup>f</sup>**Pressione a tecla "OK".**

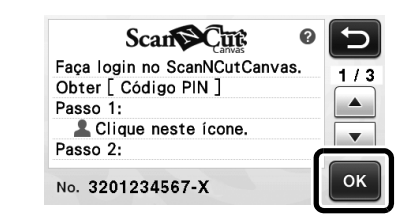

<sup>g</sup>**Na tela de entrada do código PIN na máquina, digite o código de quatro dígitos que aparece na tela do ScanNCutCanvas, depois toque na tecla "OK".**

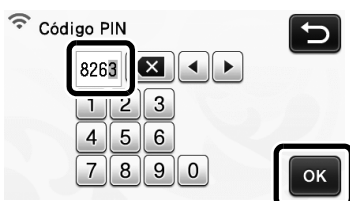

 $\blacktriangleright$  A tela a seguir é exibida.

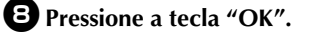

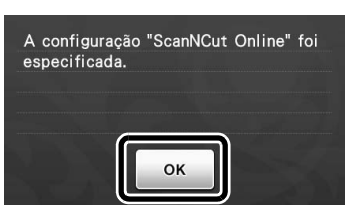

 $\blacktriangleright$  A página 7 das telas de configurações será exibida.

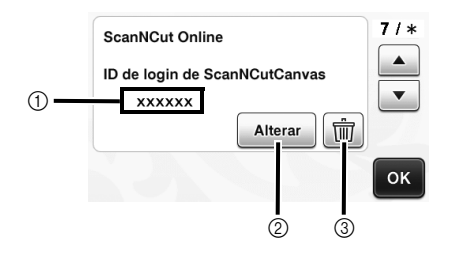

- a ID de login do ScanNCutCanvas vinculado à sua máquina
- $@$  Toque nesta tecla para vincular a sua máquina com um ID de login do ScanNCutCanvas diferente. Em seguida, consulte ["Registrando a](#page-9-0)  [sua máquina no ScanNCutCanvas" na página 8](#page-9-0)  para efetuar novamente a operação de registro.
- c Toque nesta tecla para excluir o ID de login do ScanNCutCanvas vinculado no momento. Para obter detalhes, consulte ["Excluindo o ID de](#page-11-0)  [login do ScanNCutCanvas vinculado" na](#page-11-0)  [página 10.](#page-11-0)

Isso conclui o registro da máquina no ScanNCutCanvas.

# Nota

- Cada identificação numérica da máquina é única e somente poderá estar vinculada a um único ID de login no ScanNCutCanvas. Para vincular outra máquina ao ScanNCutCanvas, efetue novamente a operação de registro para essa máquina. Nesse caso, o vínculo com a máquina anteriormente registrada será removido.
- Se ocorrer um erro ao transferir os dados, consulte ["Códigos de erro/Mensagens de erro"](#page-12-2)  [na página 11.](#page-12-2)

Para obter detalhes sobre a transferência de dados entre o ScanNCutCanvas e a máquina, consulte o "Manual de Operações" ou o "Guia de Configuração Rápida de Rede Sem Fio".

#### <span id="page-11-0"></span>■ Excluindo o ID de login do ScanNCutCanvas vinculado

Para excluir por completo um ID de login do ScanNCutCanvas vinculado da máquina, siga o procedimento abaixo.

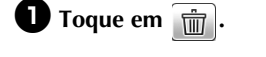

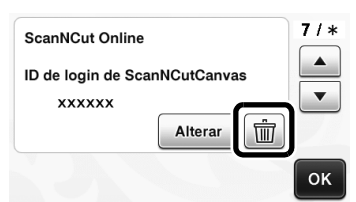

# <sup>b</sup>**Pressione a tecla "OK".**

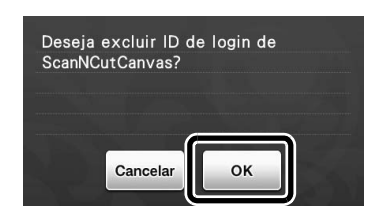

▶ O ID de login do ScanNCutCanvas é excluído e a tela a seguir é exibida.

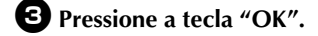

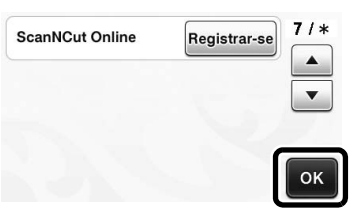

#### Lembrete

• Toque na tecla "Registrar-se" para registrar novamente a máquina no ScanNCutCanvas.

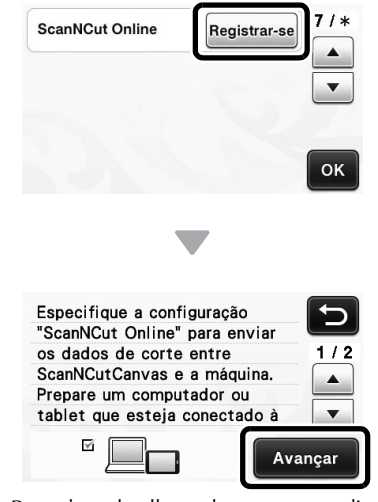

**>** Para obter detalhes sobre esse procedimento, consulte ["Registrando a sua máquina no](#page-9-0)  [ScanNCutCanvas" na página 8](#page-9-0).

<span id="page-12-0"></span>Não entre em contato com o atendimento ao cliente da Brother em busca de assistência sem as informações de segurança da rede sem fio. Não podemos auxiliá-lo a localizar suas configurações de segurança de rede.

# <span id="page-12-1"></span>Como posso localizar as informações de segurança da rede sem fio (SSID e Chave de rede)

- 1) Você deve consultar a documentação fornecida com o seu ponto de acesso/roteador sem fio.
- 2) O SSID padrão pode ser o nome do fabricante ou o nome do modelo.
- 3) Caso não saiba as informações de segurança, consulte o fabricante do roteador, o administrador do seu sistema ou o seu provedor de serviços de Internet.
	- A Chave de rede pode também ser descrita como Password, Chave de segurança ou Chave de criptografia.
	- Se o ponto de acesso/roteador sem fio não estiver transmitindo o SSID, o SSID não será detectado automaticamente. Você terá que inserir manualmente o nome do SSID.

#### <span id="page-12-2"></span>Códigos de erro/Mensagens de erro

A tabela a seguir contém uma lista de várias mensagens que podem ser exibidas durante a configuração ou o registro da máquina no ScanNCutCanvas, bem como as soluções apropriadas.

Execute a operação necessária de acordo com as instruções da mensagem ou com a solução descrita aqui. Se o problema persistir, entre em contato com o revendedor que lhe vendeu a máquina ou com o centro de serviço autorizado mais próximo.

#### Ao realizar a configuração da rede sem fio

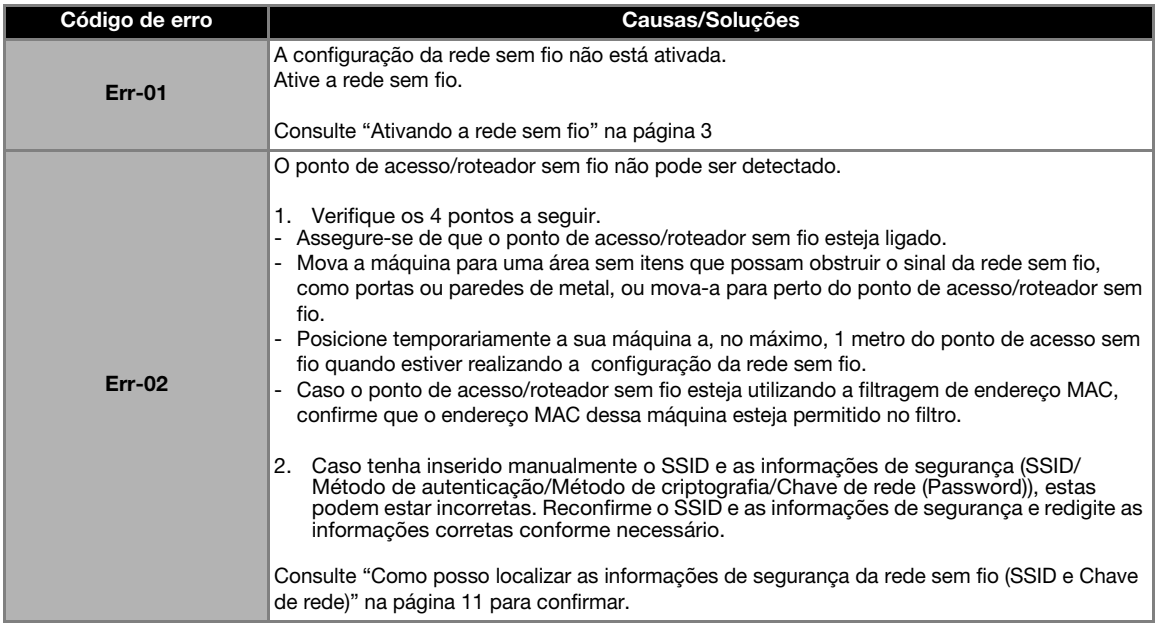

<span id="page-13-0"></span>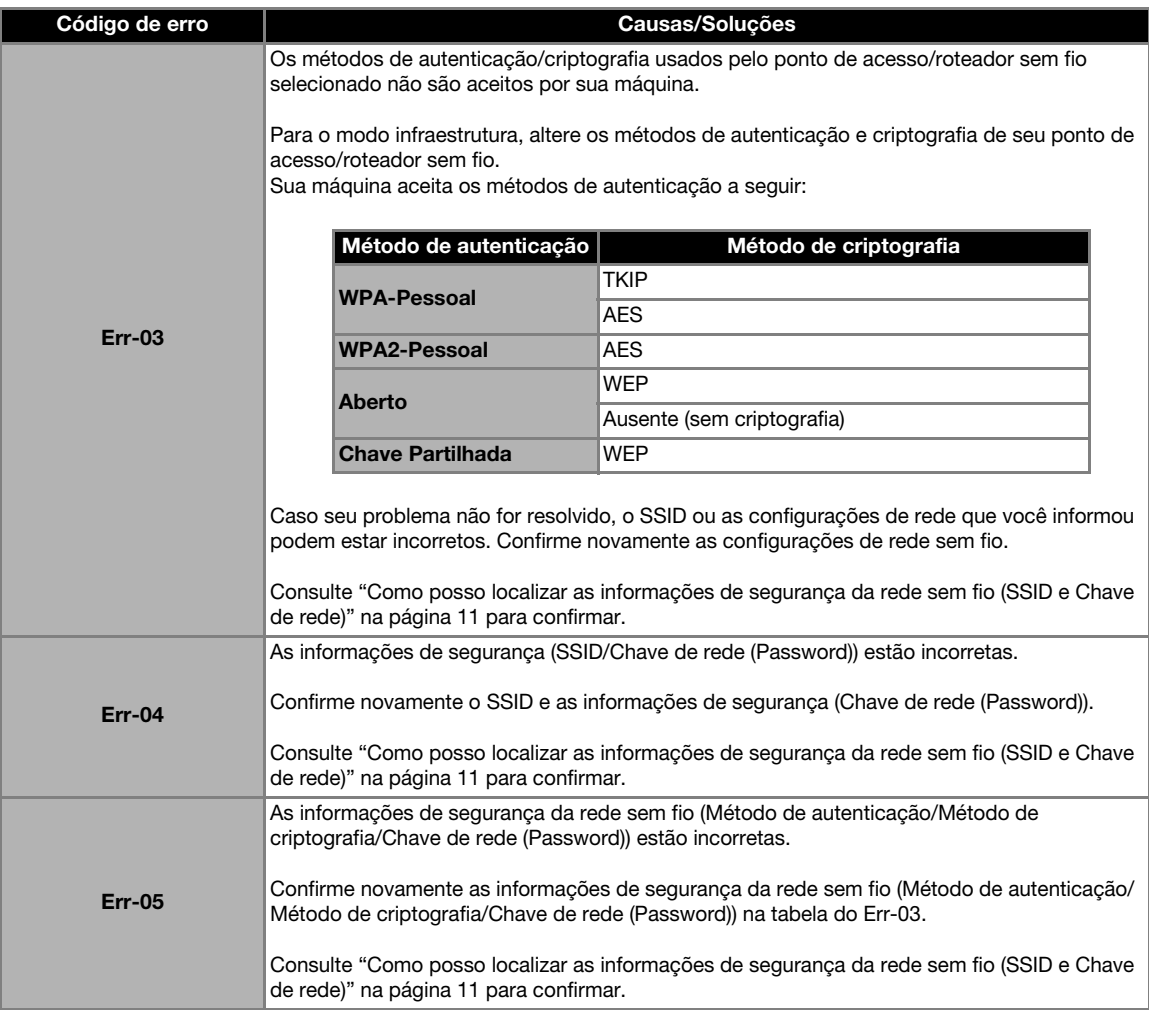

### Ao efetuar o registro da máquina no ScanNCutCanvas

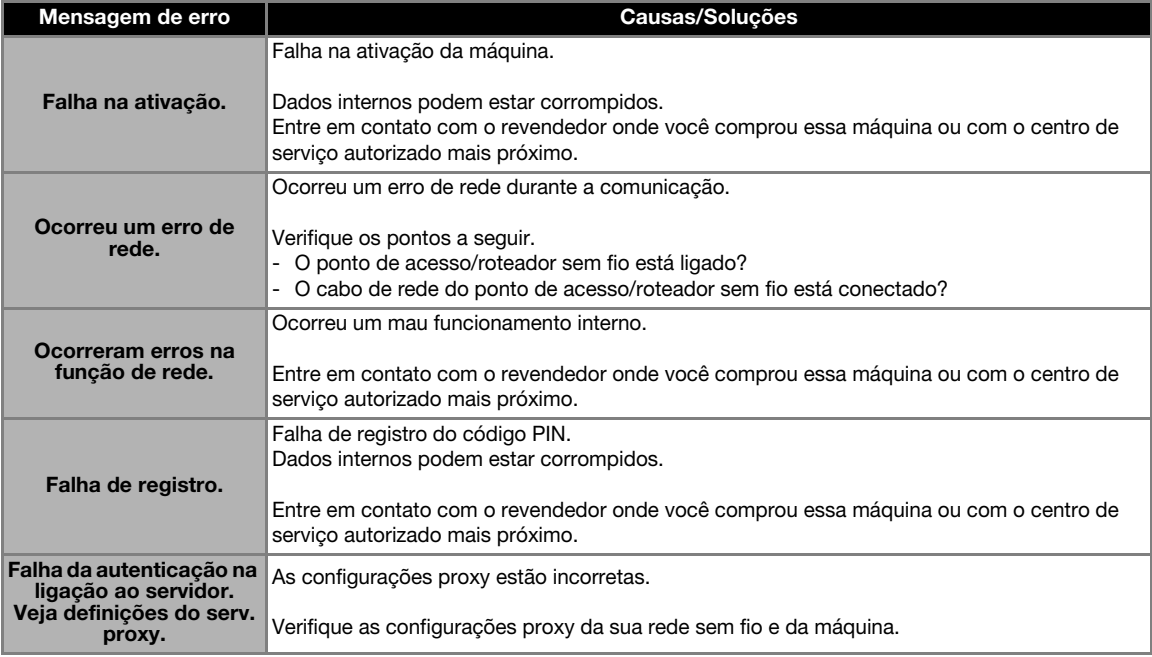

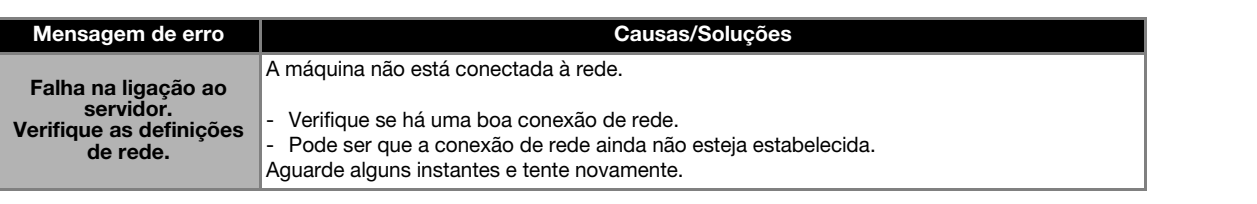

Visite o nosso site da web **http://support.brother.com** para obter informações sobre o suporte ao produto e respostas a perguntas mais frequentes (FAQs).

Estes equipamentos são aprovados apenas para uso no país em que foram adquiridos. As filiais locais e os revendedores Brother só darão assistência a aparelhos comprados nos países em que atuam.